Una vez completado el acceso se encontrará en su Pannello di controllo/Dashboard o escritorio. Desde aquí tiene la posibilidad de ver un resumen de su estado y de navegar por la plataforma.

Si ya tiene clase, verá el nombre de la clase aquí. Si todavía no la tiene, puede pedir el código de la clase (Codice classe/Class code) a su profesor o escuela y luego introducirlo aquí.

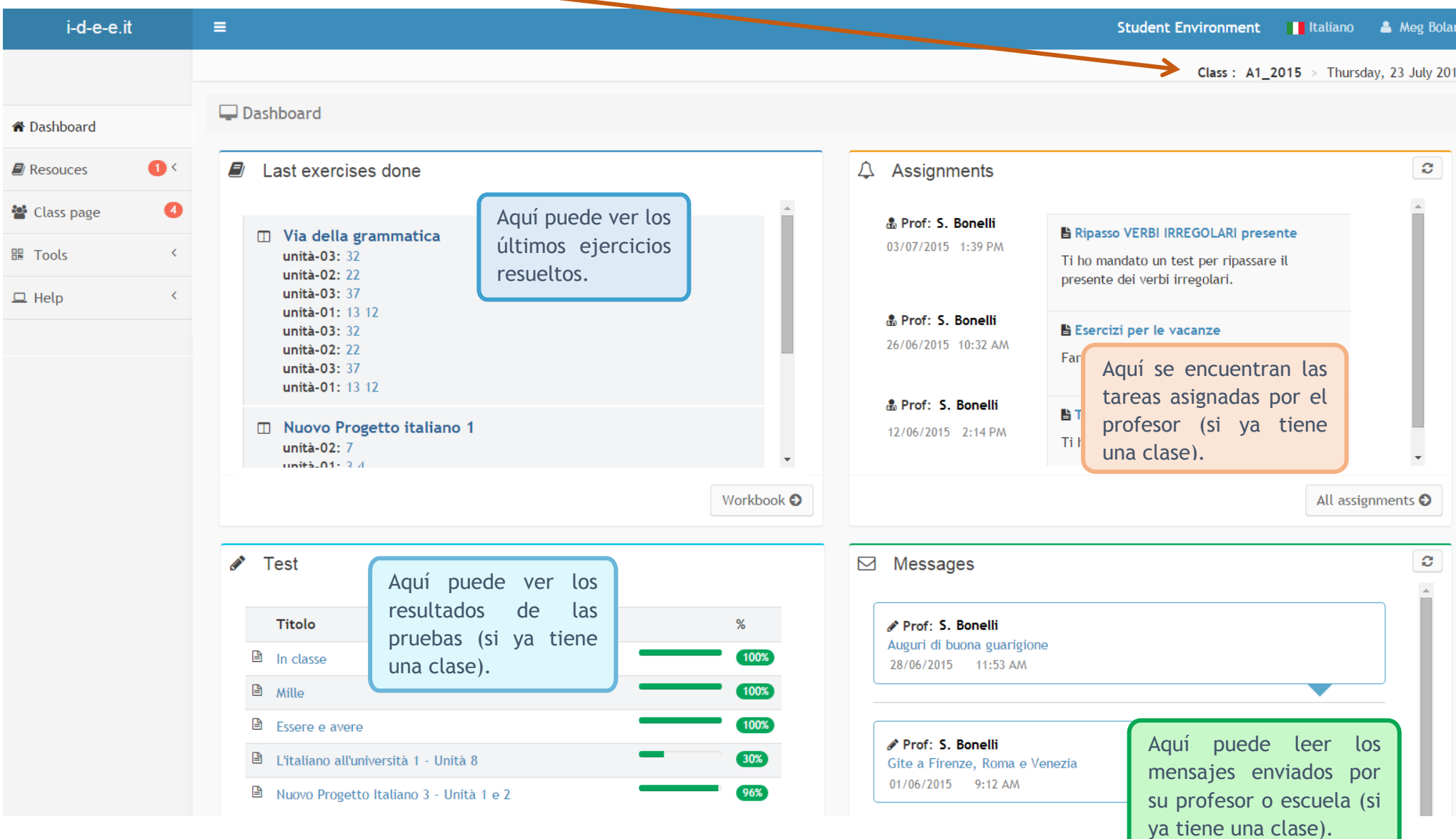

Utilize la barra lateral para buscar recursos (Risorse/Resources) o acceder a la página de la clase Spazio classe/Class page y explorar las herramientas (Strumenti/Tools).

En la barra lateral aparece también una notificación cuando hay nuevas tareas asignadas.

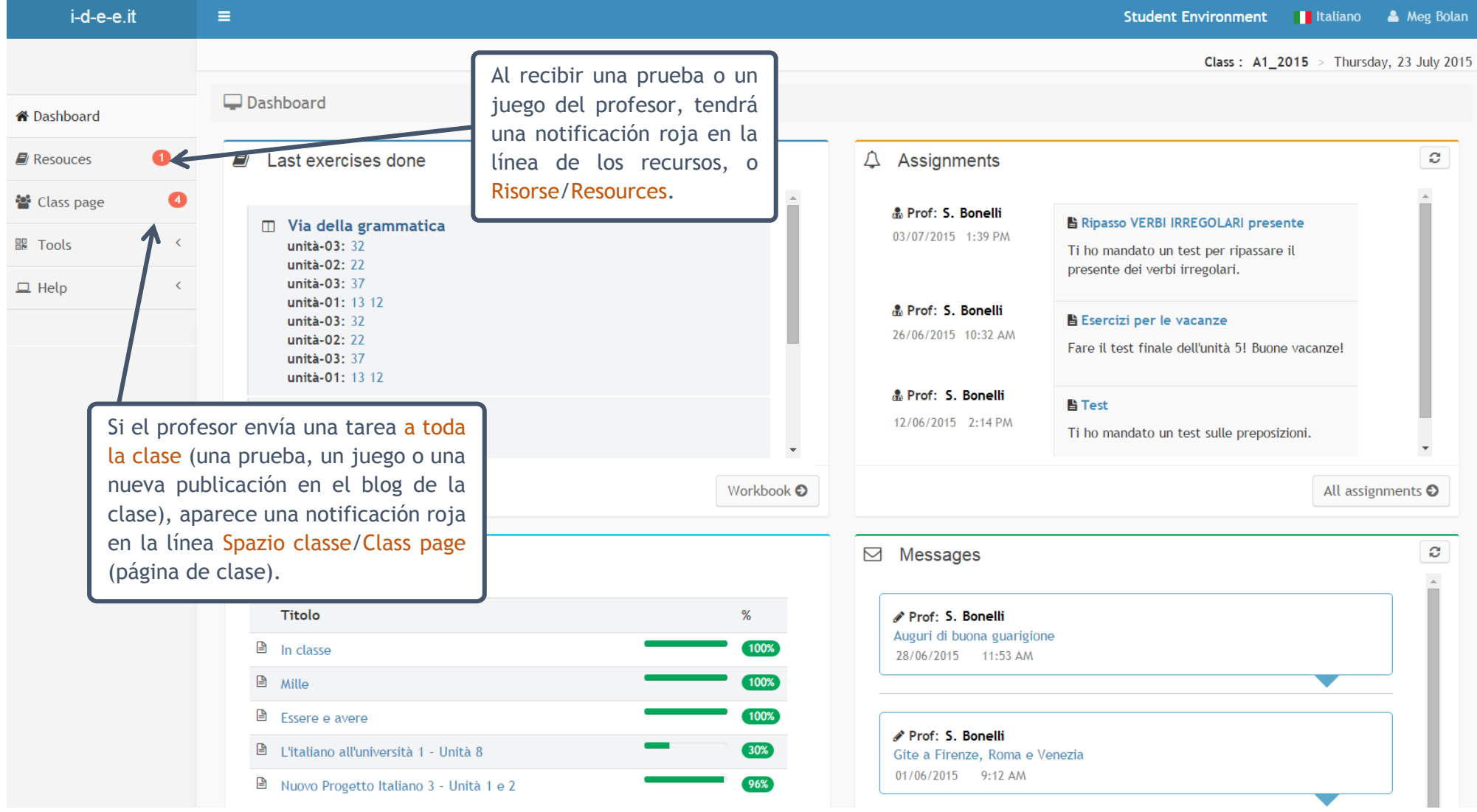

En Risorse/Resources, seleccione un libro en la lista books para hacer los ejercicios, o haga clic sobre Test/Tests y Giochi/Games si quiere ver las nuevas tareas asignadas.

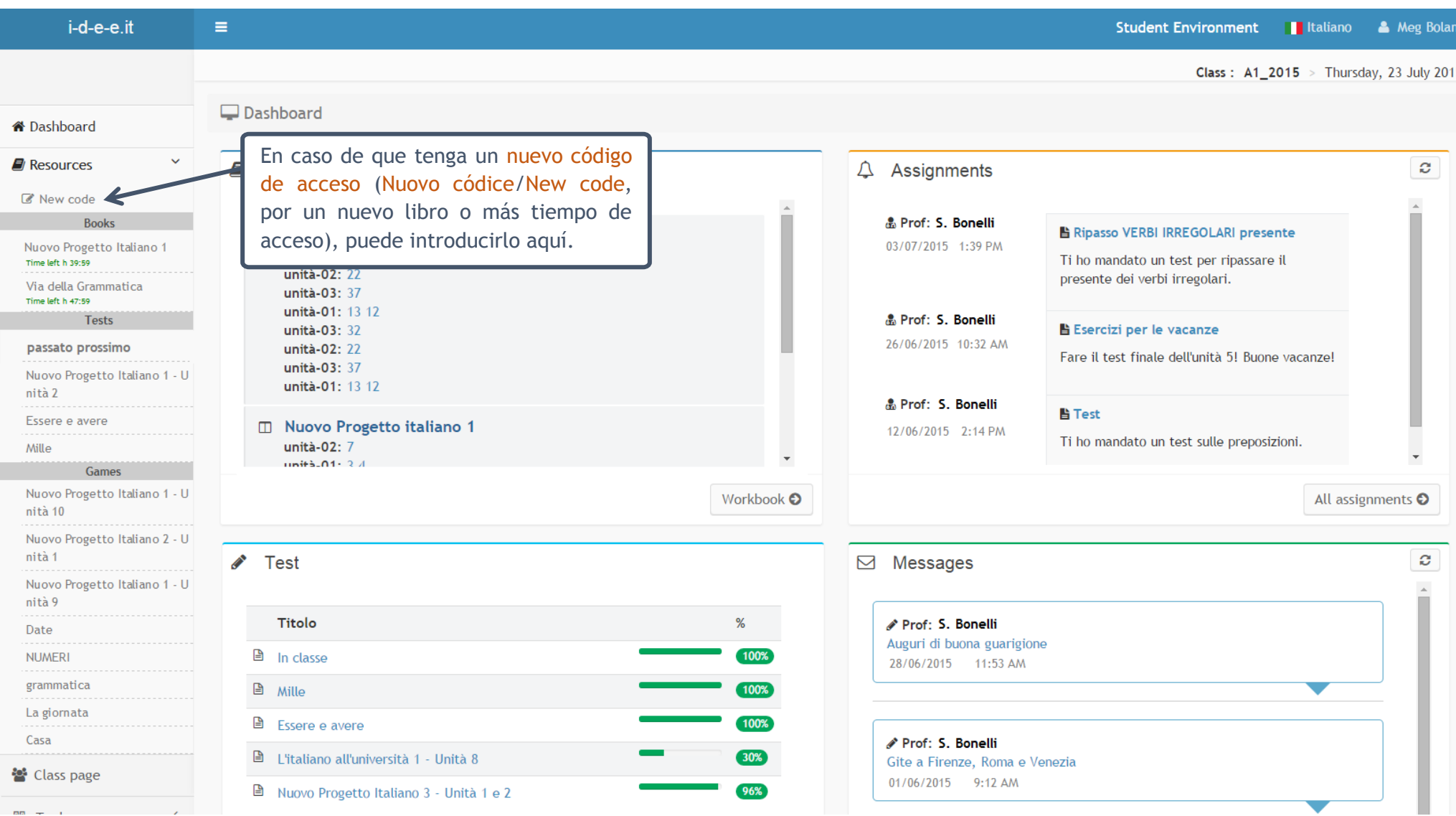

## ENTORNO ESTUDIANTIL

Cualquier notificación roja en la línea Spazio classe/Class page indica que nuevas tareas han sido enviadas por su profesor a toda la clase. Clique sobre la notificación y acceda a la página de la clase para ver de qué se trata. El nuevo material recibido lo encontrará en la lista desplegable en letras negritas.

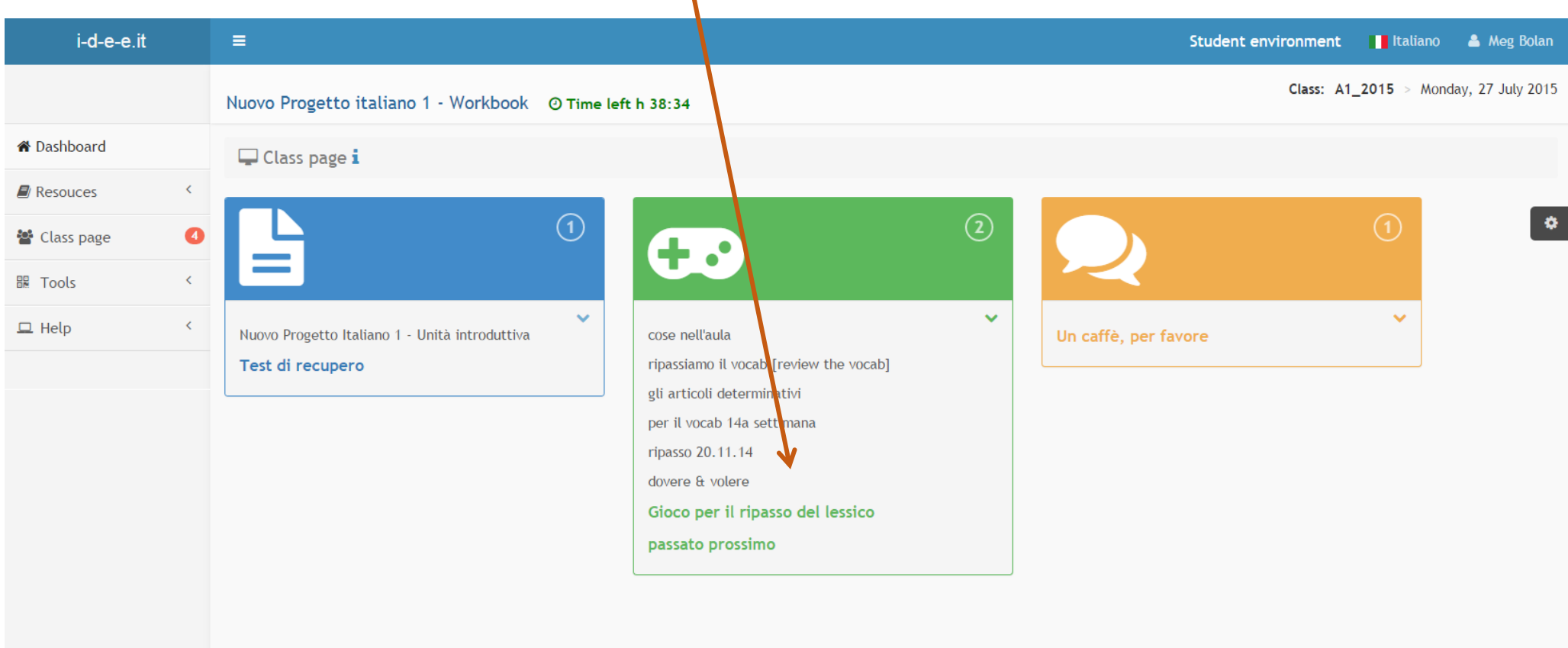

Dele un clic y sigua adelante!